# **Create a Mailing List**

This HOWTO explains how you would create a new mailing list on the [Hyperledger groups.io](https://lists.hyperledger.org/) instance. This HOWTO is necessary for setting up new projects and new working groups.

### **Prerequisites**

G)

You must be an Owner on the [Hyperledger mailing lists](https://lists.hyperledger.org/).

## Step-by-step guide

- 1. Browse to<https://lists.hyperledger.org/g/main/subgroups>
- 2. Click the "Create Subgroup" button
	- a. Provide the "Subgroup Email Address" of the mailing list. Do not include "hyperledger" here
	- b. Provide a short description in the "Description" edit box that describes what this mailing list is for. Typical examples include:
	- c. Check the "Visibility" settings. Most of our subgroups are set as "Subgroup listed in parent group, messages publicly viewable"
	- d. Unclick the "Receive Updates" checkbox
- 3. Click the "Create Subgroup" button to create the subgroup
- 4. After the subgroup has been created, modify the details under "Admin | Settings"
- a. In the "Privacy" section, verify the following choices:

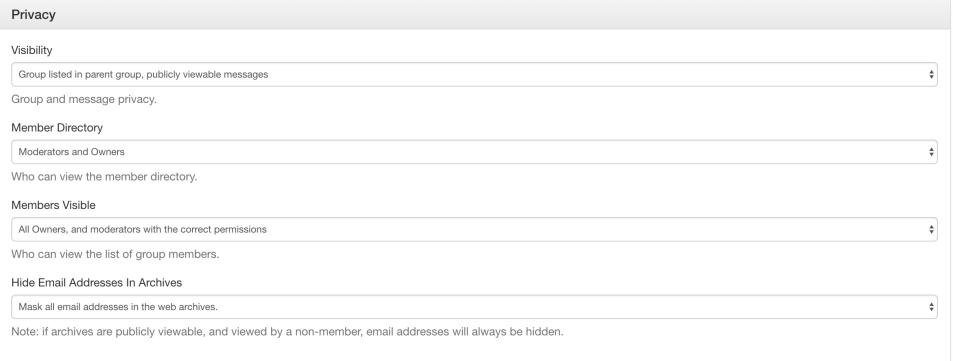

#### b. In the "Spam Control" section, verify that none of the boxes have been selected

- c. In the "Message Policy" section, verify the following settings:
	- i. "Allow Non Subscribers to Post" has been checked
	- ii. "Hashtag Permissions" is set to "Posts can be tagged with new hashtags"
	- iii. "Reply To" is set to "Group and Sender"
	- iv. All other boxes should be unchecked
	- v. "Viruses" is set to "Block"
- d. In the "Message Formatting", set the "Subject Tag" so that it contains [Hyperledger <project name> or <group name>] (e.g., [ Hyperledger Architecture WG])
- e. In the "Features" section, verify the following settings:
	- i. "Calendar" is set to "Public and subscribers can view, moderators can edit"
	- ii. "Chats" is set to "Moderators and Owners"
	- iii. "Database" is set to "Subscribers can view, moderators can create tables"
	- iv. "Files" is set to "Subscribers can view, moderators can upload"
	- v. "Photos" is set to "Subscribers can view, moderators can upload"
	- vi. "Polls" is set to "Only moderators can create"
	- vii. "Wiki" is set to "Subscribers can view, moderators can edit"
- 5. Click the "Update group" button

### Add CA-Notices as Owner to get Calendaring to Work

We use the [ca-notices@hyperledger.org](mailto:ca-notices@hyperledger.org) account on groups.io to enable meeting management by the group moderators while also aggregating all group events into a single "Hyperledger Community Calendar". To do this, you must add [ca-notices@hyperledger.org](mailto:ca-notices@hyperledger.org) as the owner of the group, set the correct settings. Here's the steps to follow after creating the new subgroup:

- 1. Navigate to the subgroup and click on "Admin" to expand the admin menu.
- 2. Click on "Direct Add" and add the "ca-notices@hyperledger.org" account to the group.
- 3. Click on "Members" and search for "ca-notices@hyperleger.org".
- 4. Click on the member record to go to the member settings page.
- a. Change the "Role" to "Owner"
	- b. Under "Notifications" set the following checkmarks:
		- **Email when there are messages needing approval.**
		- Email when there are members needing approval.  $\vert \bm{\downarrow} \vert$ 
			- Email when a member joins/leaves this group.

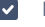

**v** Email when a group storage limits are reached.

**v** Email when someone reports a message.

- c. Set "Owner Email" to "None"
- d. Set "Email Delivery" to "No Email"
- e. Set "Posting Privileges" to "Override: not allowed to post"
- f. Click "Save" to save the changes.

## Related articles

### **Error rendering macro 'contentbylabel'**

parameters should not be empty